## 石河子大学学生选课操作手册

本次学生选课推荐使用 Google Chrome 浏览器或 360 急速浏览器, 以免选 课时出现加载缓慢等意外情况。

## 一、登录

在电脑或者手机浏览器中搜索石河子大学教务系统网址: https[://jwgl.shzu.edu.cn](https://jwgl.shzu.edu.cn登录/)登录。账号是学号,初始密码为身份证后六位,若修改了密 码,就用自己修改的新密码进行登录,忘记密码后直接点击右下方"忘记密码"进 行重置,其他问题可通过左侧框中联系电话咨询相关老师。

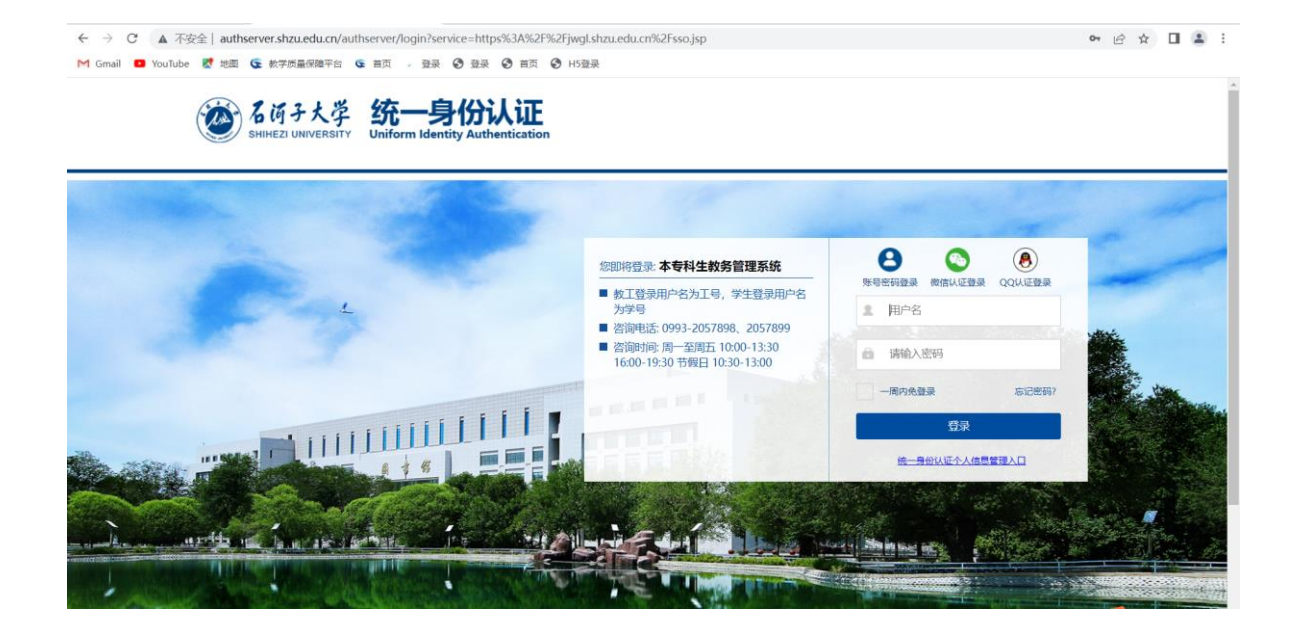

二、选课

1、登录后,在界面右上方的菜单栏中点击学生选课中心(或依次点击培养 方案-选课管理-学生选课中心)。进入后点击对应学期的选课活动右侧的"进 入选课"功能,进入到选课活动页面。

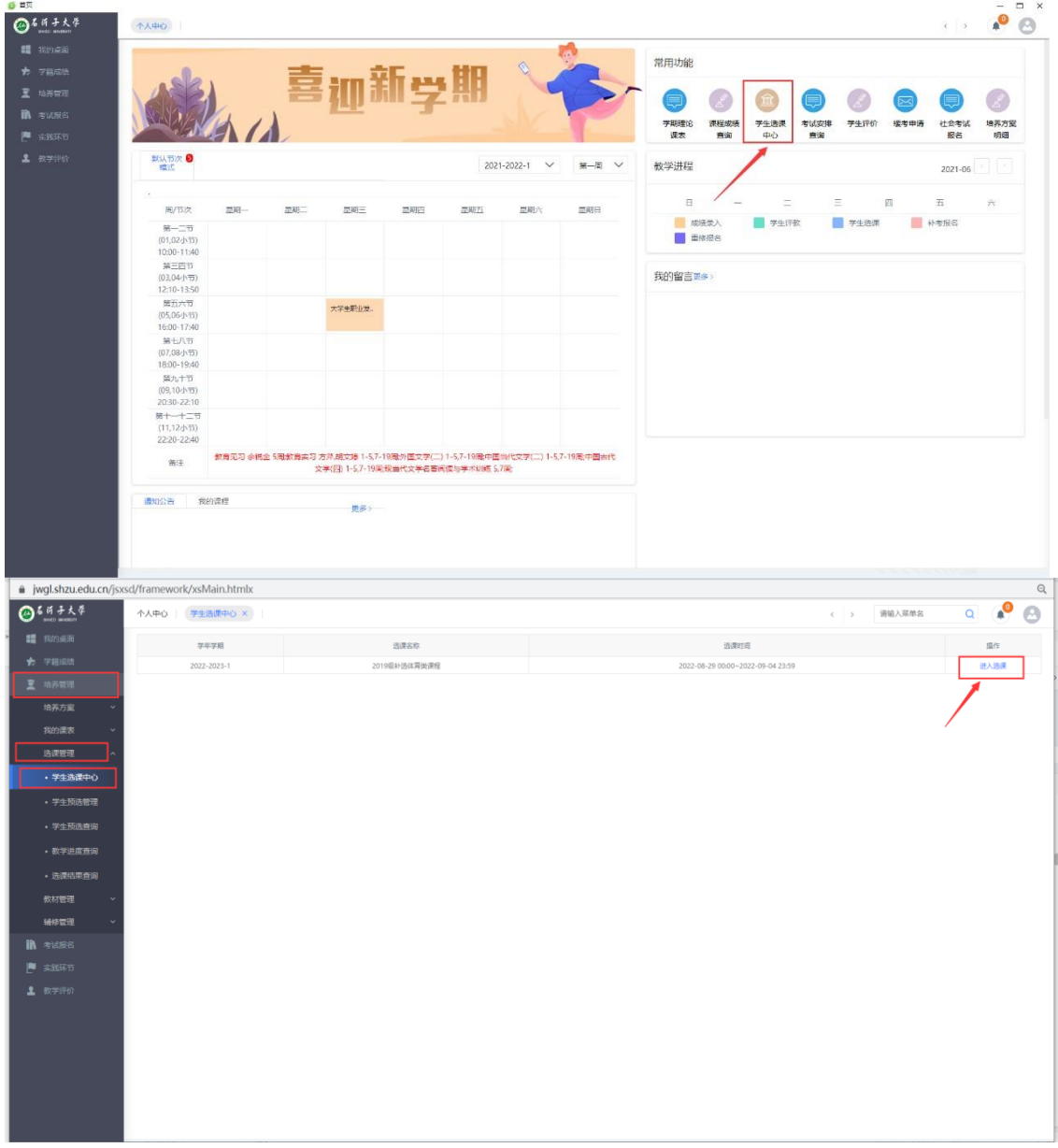

2、进入选课活动界面。点击"进入选课",可根据菜单栏进入相应课程的 选课。上方显示选课的相关信息,下方显示"选课课表"、"选课结果查看及 退选"、"退选日志查看"。

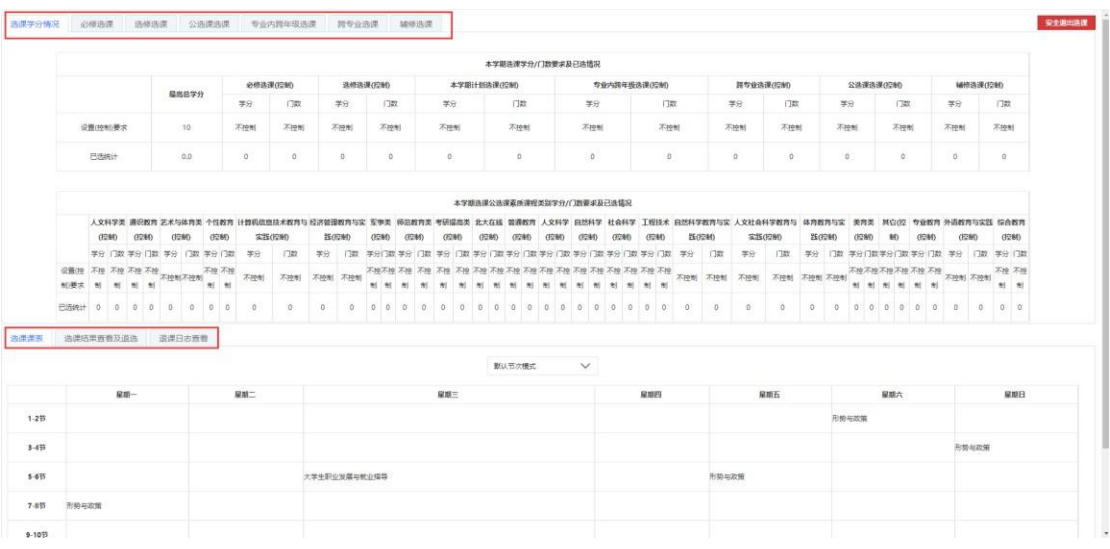

3、找到自己要选择的课程, "剩余容量"不为 0 时, 点击"选课", 会弹出 "选 课成功"的提示框。可以在上方过滤条件栏内按条件输入后查询相应课程及任课教师。 点击对应课程右侧的"选课"按钮并确认后,会弹出选课成功或失败提示。

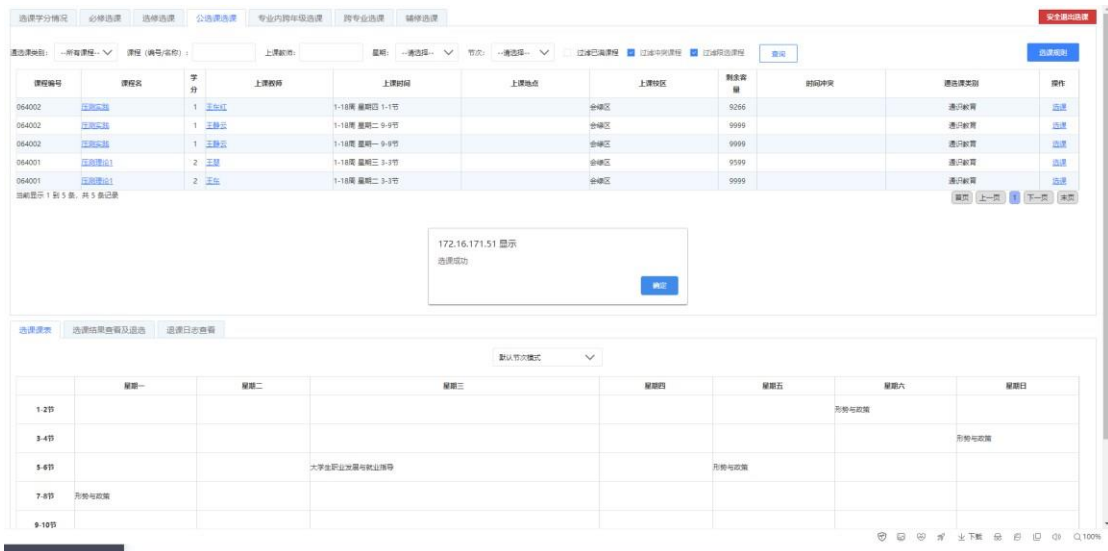

## 三、查看选课日志

1、选课成功后,可以在课表中查看是否增加了新选的课程,也可以在"选 课日志"中查看。确保选课无误后,点击右上角的红色"安全退出选课",即可关闭页 面。

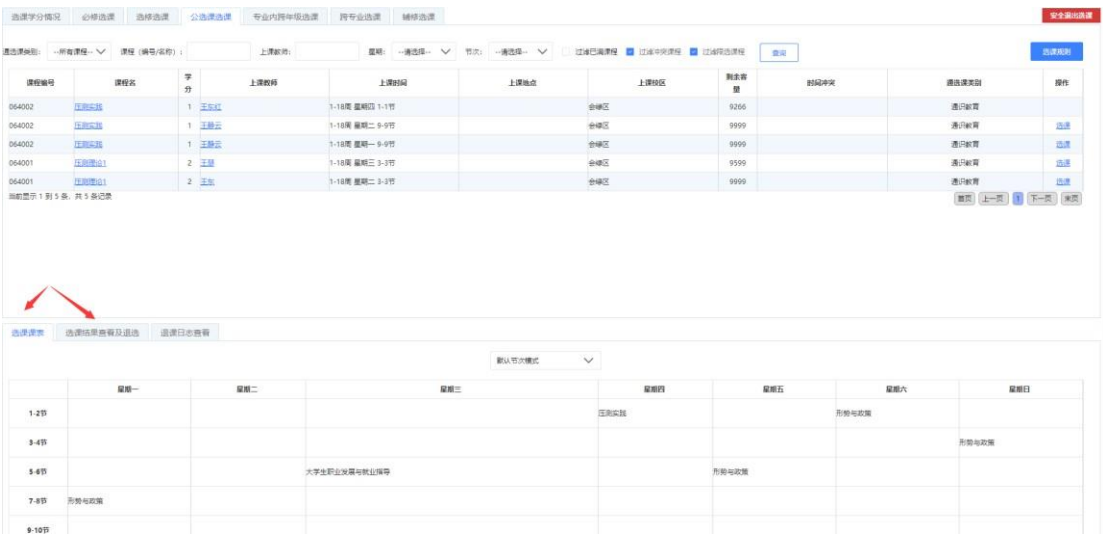

## 四、退选

1、若选完课后出现错选或想选择其他课程的情况,可以在选课日志中点击 "退选",点击确认后,会提示退选成功。退选后即可重新选择其他课程。

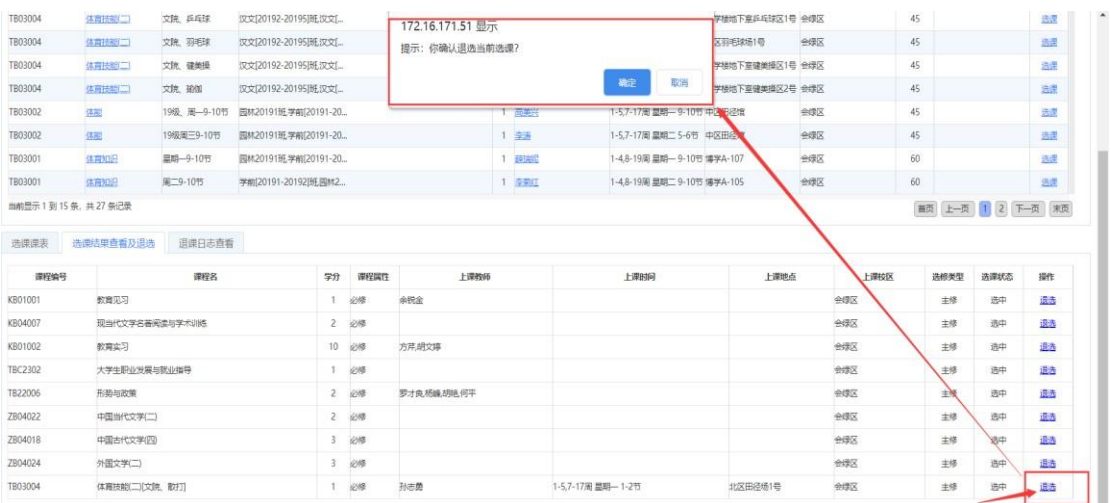